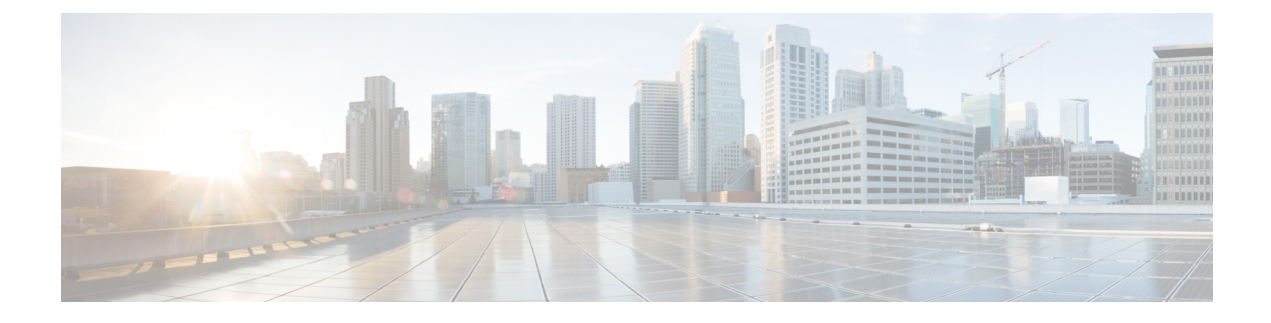

# **Upgrading a Standalone VSM**

This chapter contains the following sections:

- Upgrading a System with a [Standalone](#page-0-0) VSM, page 1
- Upgrading a [Standalone](#page-0-1) VSM, page 1

### <span id="page-0-1"></span><span id="page-0-0"></span>**Upgrading a System with a Standalone VSM**

## **Upgrading a Standalone VSM**

**Note**

The example may contain Cisco Nexus 1000V versions and filenames that are not relevant to your release. Refer to the *Cisco Nexus 1000V and VMware Compatibility Information* for your specific versions and filenames.

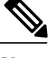

**Note** Before upgrading the VSM, make sure that ESXi hosts is upgraded to release 5.5 or later.

### **Procedure**

**Step 1** Log in to the VSM on the console.

**Step 2** Log in to Cisco.com to access the links provided in this document. To log in, go to the URL <http://www.cisco.com/> and click **Log In** at the top of the page. Enter your Cisco username and password.

Note Unregistered Cisco.com users cannot access the links provided in this document.

**Step 3** Access the Software Download Center by using this URL: <http://www.cisco.com/public/sw-center/index.shtml>

**Step 4** Navigate to the download site for your switch.

You see links to the download images for your switch.

- **Step 5** Select and download the Cisco Nexus 1000V zip file and extract the kickstart and system software files to a server.
- **Step 6** Ensure that the required space is available for the image files to be copied.

```
switch# dir bootflash:
.
.
.
Usage for bootflash://
 485830656 bytes used
1109045248 bytes free
1594875904 bytes total
```
- We recommend that you have the kickstart and system image files for at least one previous release of the Cisco Nexus 1000V software on the system to use if the new image files do not load successfully. **Tip**
- **Step 7** Delete unnecessary files to make space available if you need more space on the VSM bootflash,
- **Step 8** If you plan to install the images from the bootflash:, copy the Cisco Nexus 1000V kickstart and system images to the active VSM bootflash using a transfer protocol. You can use ftp:, tftp:, scp:, or sftp:. The examples in this procedure use scp:.
	- When you download an image file, change to your FTP environment IP address or DNS name and the path where the files are located. **Note**

```
switch# copy scp://user@scpserver.cisco.com//downloads/
nexus-1000v-kickstart.5.2.1.SV3.1.4.bin
switch# copy scp://user@scpserver.cisco.com//downloads/
nexus-1000v-kickstart.5.2.1.SV3.1.4.bin
```
- **Step 9** Read the release notes for the related image file. See the *Cisco Nexus 1000V Release Notes*.
- **Step 10** Determine the VSM status.

```
switch# show system redundancy status
       Redundancy role
       ---------------
             administrative: standalone
                operational: standalone
       Redundancy mode
       ---------------
             administrative: HA
                operational: None
       This supervisor (sup-1)
        -----------------------
           Redundancy state: Active
           Supervisor state: Active
             Internal state: Active with no standby
       Other supervisor (sup-2)
       ------------------------
           Redundancy state: Not present
Step 11 Save the running configuration to the start configuration.
```
- switch# **copy running-config startup-config**
- **Step 12** Update the boot variables and module images on the VSM. switch# **install all system bootflash:nexus-1000v.5.2.1.SV3.1.4.bin kickstart bootflash: nexus-1000v-kickstart.5.2.1.SV3.1.4.bin**

```
Verifying image bootflash:/nexus-1000v-kickstart-5.2(1)SV3(1.4).bin for boot variable
       "kickstart".
       [####################] 100% -- SUCCESS
      Verifying image bootflash:/nexus-1000v-5.2(1)SV3(1.4).bin for boot variable "system".
       [####################] 100% -- SUCCESS
      Verifying image type.
       [####################] 100% -- SUCCESS
      Extracting "system" version from image bootflash:/nexus-1000v.5.2(1)SV3(1.4).bin.
       [####################] 100% -- SUCCESS
       Extracting "kickstart" version from image bootflash:/nexus-1000v-kickstart.5.2(1)SV3(1.4).bin.
       [####################] 100% -- SUCCESS
      Notifying services about system upgrade.
       [####################] 100% -- SUCCESS
      Compatibility check is done:
      Module bootable Impact Install-type Reason
       ------ -------- -------------- ------------ ------
           1 yes disruptive reset Reset due to single supervisor
       Images will be upgraded according to following table:
      Module Image Running-Version New-Version
      Upg-Required
       ------ ---------- ---------------------- ----------------------
       ------------
           1 system 5.2(1) SV3(1.4) 5.2(1)SV3(1.4) yes
           1 kickstart 5.2(1)SV3(1.4) 5.2(1)SV3(1.4) yes
      Module Running-Version ESX Version VSM Compatibility ESX Compatibility
       ------ ------------------ --------------------------- ------------------
       ----------------------
           3 5.2(1)SV3(3.1) VMware ESXi 6.5 COMPATIBLE COMPATIBLE
                                Releasebuild-1311175 (3.0)
       Switch will be reloaded for disruptive upgrade.
       Do you want to continue with the installation (y/n)? [n]
Step 13 Continue with the installation by pressing Y.
             If you press N, the installation exits
             gracefully.
       Note
       Install is in progress, please wait.
       Setting boot variables.
       [####################] 100% -- SUCCESS
```
Performing configuration copy. [####################] 100% -- SUCCESS

Finishing the upgrade, switch will reboot in 10 seconds.

**Step 14** After the switch completes the reload operation, log in and verify that the switch is running the required software version.

#### **Example:**

```
switch# show version
Cisco Nexus Operating System (NX-OS) Software
TAC support: http://www.cisco.com/tac
Documents: http://www.cisco.com/en/US/products/ps9372/tsd_products_support_series_home.html
Copyright (c) 2002-2016, Cisco Systems, Inc. All rights reserved.
The copyrights to certain works contained herein are owned by
other third parties and are used and distributed under license.
Some parts of this software are covered under the GNU Public
License. A copy of the license is available at
http://www.gnu.org/licenses/gpl.html.
```
#### Software

**kickstart: version 5.2(1)SV3(1.4) system: version 5.2(1)SV3(1.4)**

```
kickstart image file is: bootflash:///n1000v-dk9-kickstart.5.2(1)SV3(1.4).bin
kickstart compile time: 12/09/2016 22:00:00 [12/09/2016 05:51:47]
system image file is: bootflash:///n1000v-dk9.5.2(1)SV3(1.4).bin
system compile time: 12/09/2016 22:00:00 [12/09/2016 06:46:26)
```
Hardware

```
cisco Nexus 1000V Chassis ("Virtual Supervisor Module")
Intel(R) Xeon(R) CPU E5-2660 with 4126584 kB of memory.
Processor Board ID T5056A10FC9
```
Device name: vsm bootflash: 2059572 kB

System uptime is 2 days, 17 hours, 13 minutes, 16 seconds

Kernel uptime is 2 day(s),  $17$  hour(s),  $14$  minute(s),  $22$  second(s)

plugin

...

Core Plugin, Ethernet Plugin, Virtualization Plugin

```
What to Do Next
```
Continue to Upgrading the VEMs Manually from Release [4.2\(1\)SV2\(1.1x\)](b_Cisco_N1KV_VMware_Install_and_Upgrade_Guide_521SV314b_chapter_010.pdf#unique_77) and Later Releases to the Current [Release.](b_Cisco_N1KV_VMware_Install_and_Upgrade_Guide_521SV314b_chapter_010.pdf#unique_77)